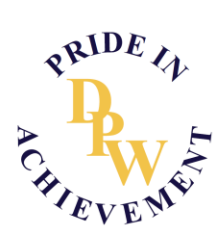

## **Making a Booking for a Parent-Teacher Conference on Compass**

1. Open Compass on your phone or computer. Find the **Parent Student Teacher Conference** announcement and select *Click here for booking.*

 $\sim$ 

 $\sim$ 

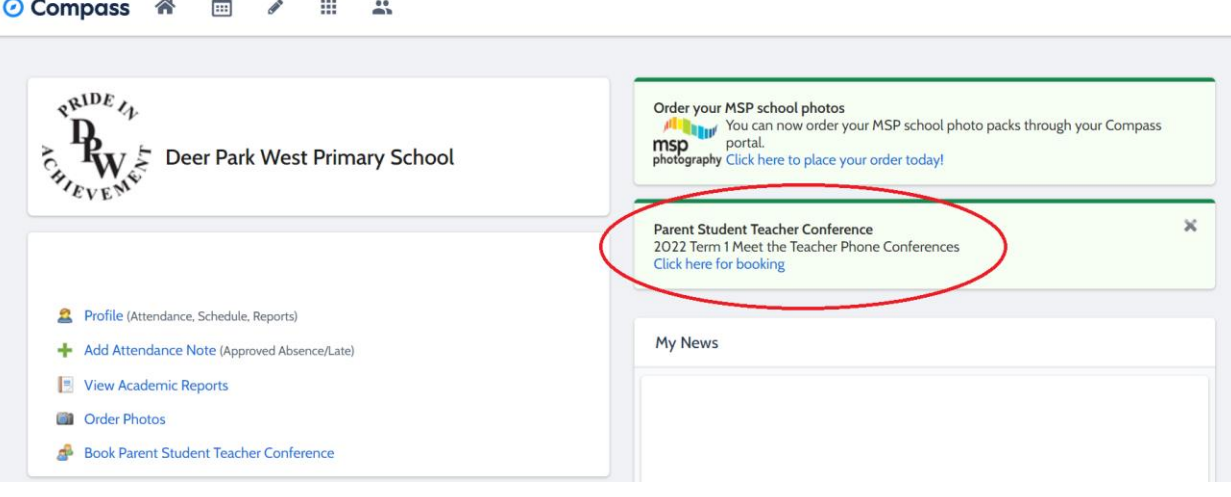

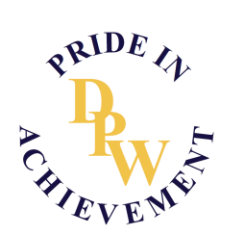

- 2. In the top right corner, you'll be able to switch between your children to make bookings for each of their classroom teachers.
- 3. Below you'll see the time slots where you can choose what time you'd like the teacher to call you.
- 4. On the right you'll be able to choose which teacher/s you would like to speak to. These need to made as separate booking and will take place as separate phone calls.

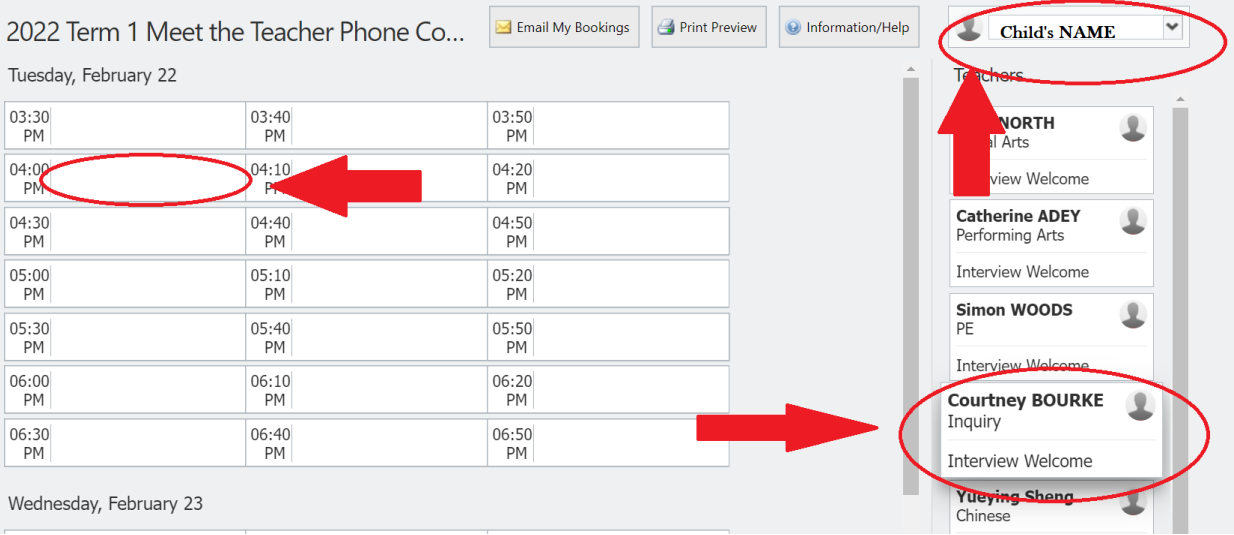